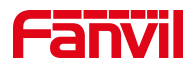

# 方位 IP 话机怎样注册

版本: <1.1>

发布日期: <2020/11/13>

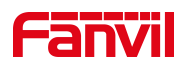

# 目录

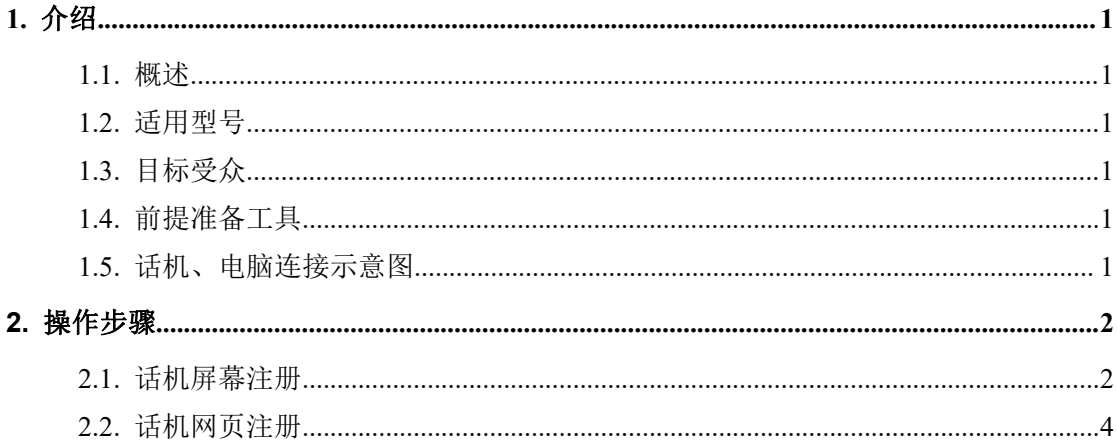

深圳方位通讯科技有限公司

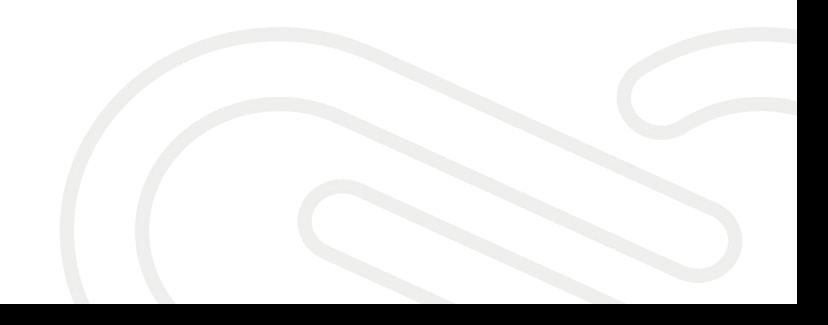

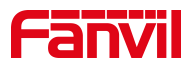

# <span id="page-2-0"></span>**1.** 介绍

#### <span id="page-2-1"></span>1.1. 概述

话机需要实现呼入和呼出,可以通过 SIP 帐号注册。

### <span id="page-2-2"></span>1.2. 适用型号

适用产品机型:方位所有话机 适用版本:适用机型的所有版本

#### <span id="page-2-3"></span>1.3. 目标受众

本文档主要指导用户怎样去注册 sip 账号

#### <span id="page-2-4"></span>1.4. 前提准备工具

① Favnil X4U 话机一台,并把话机接入到交换机下,能自动获取到 IP 地址。

② 调试电脑一台,并把电脑接入到交换机下,保证电脑与话机之前网络是互通。

#### <span id="page-2-5"></span>1.5. 话机、电脑连接示意图

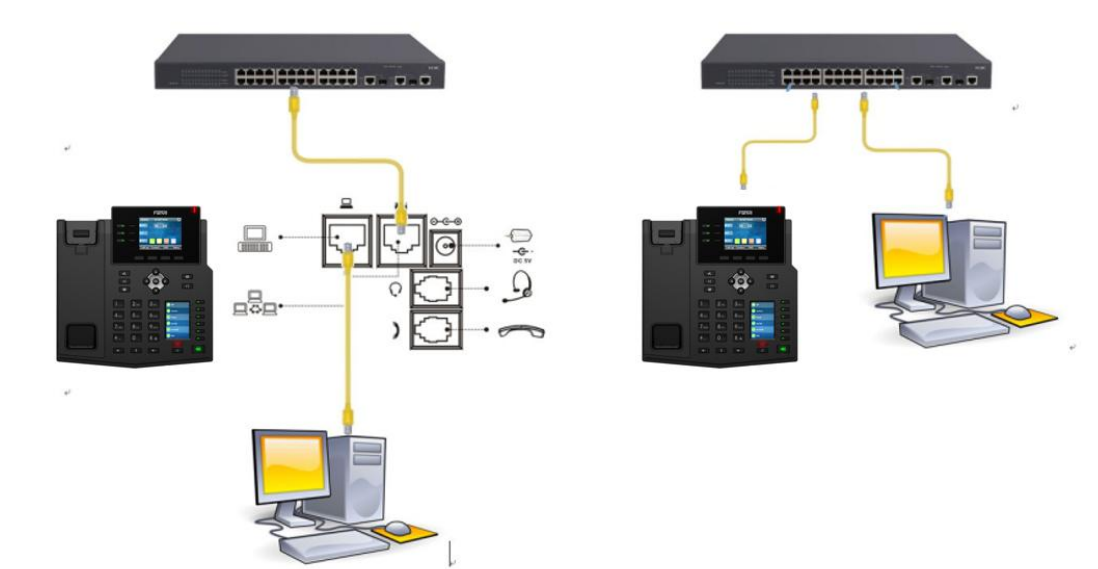

#### 深圳方位通讯科技有限公司

 $\begin{array}{c} \hline \end{array}$ 

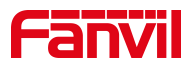

# <span id="page-3-0"></span>**2.** 操作步骤

#### <span id="page-3-1"></span>2.1. 话机屏幕注册

1、点击 LCD 的"菜单"--"高级设置"(默认密码 123)-- "帐号"-- "SIP1" -- "基本配置",输入服务器地址,服务器端口, SIP 用户名,验证用户名, 验证密码,显示名,如下:图 1-图 7

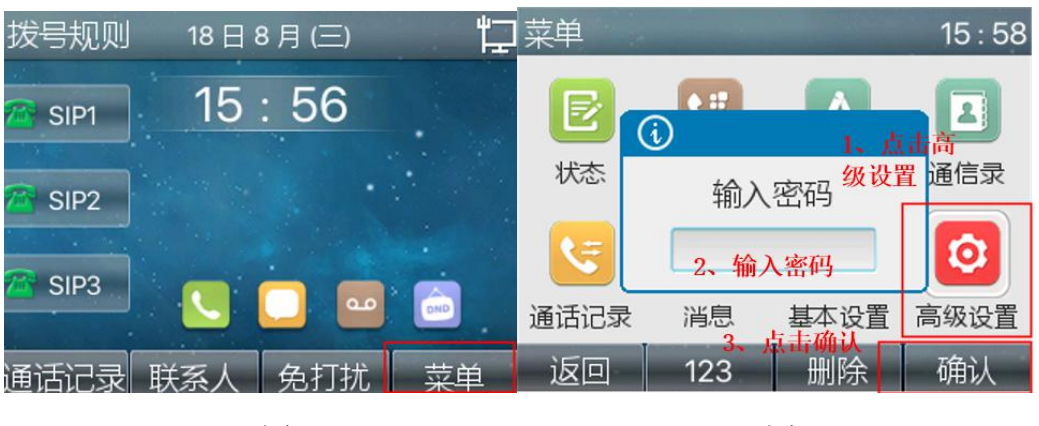

图 1 图 2

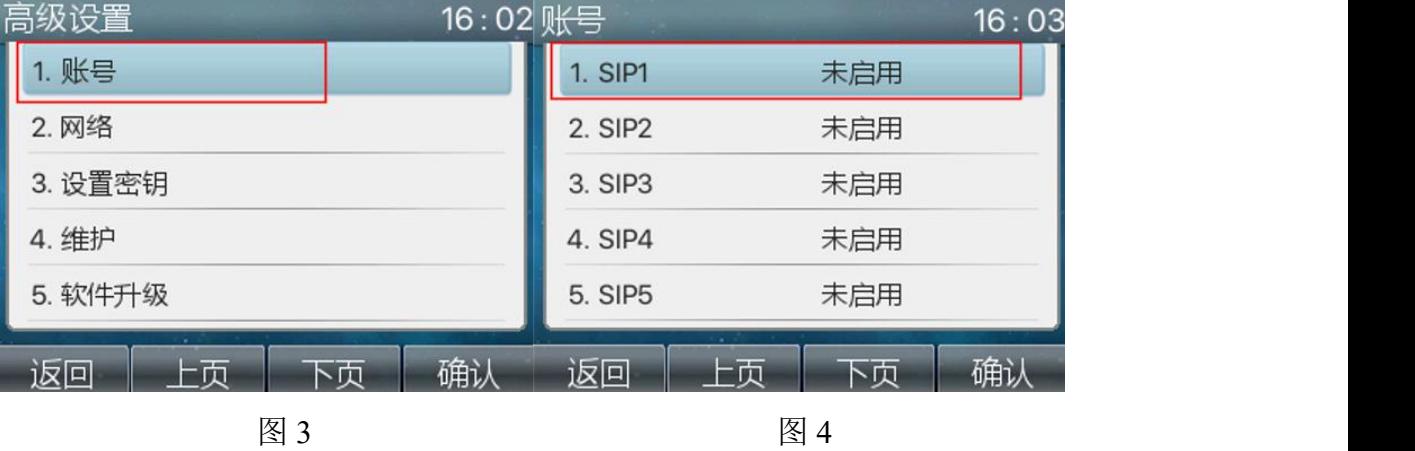

深圳方位通讯科技有限公司

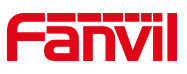

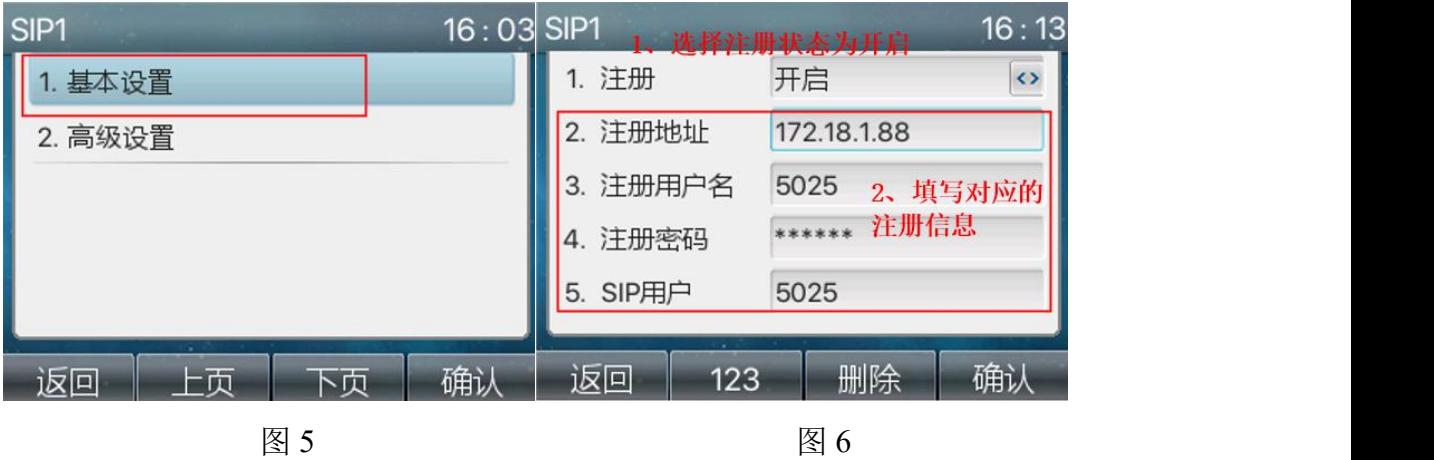

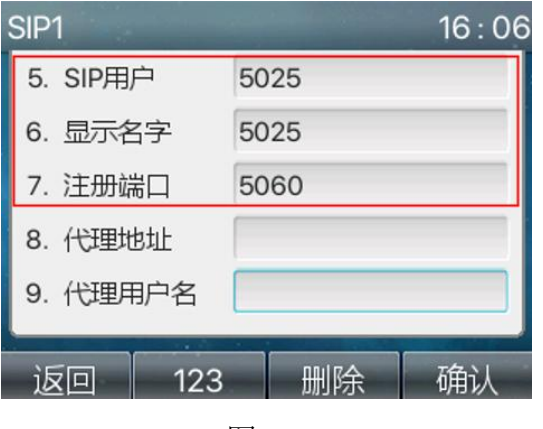

图 7

2、检查配置状态 , 在"菜单"-- "高级设置"(默认密码 123)-- "帐号"

—查看状态是否是已注册

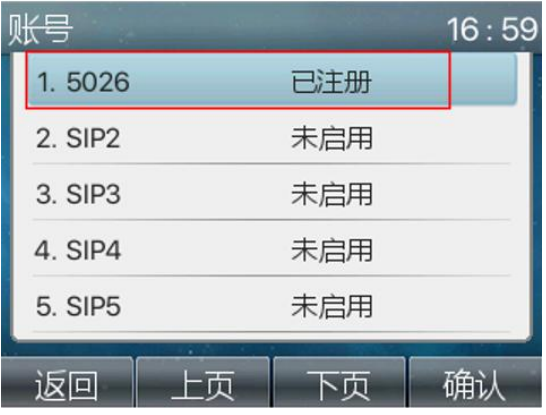

#### 深圳方位通讯科技有限公司

 $\begin{array}{c} \hline \end{array}$ 

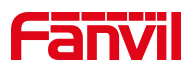

## <span id="page-5-0"></span>2.2. 话机网页注册

1、查看话机的 IP 地址, 在话机的 LCD 屏幕点击"菜单"一"状态", 即可查 看到话机 IP 地址

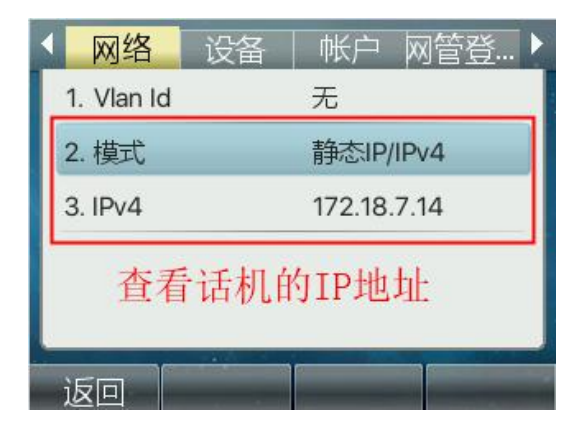

2、登入话机的 WEB 界面, 电脑打开浏览器, 在"地址栏"输入话机的 IP 地址

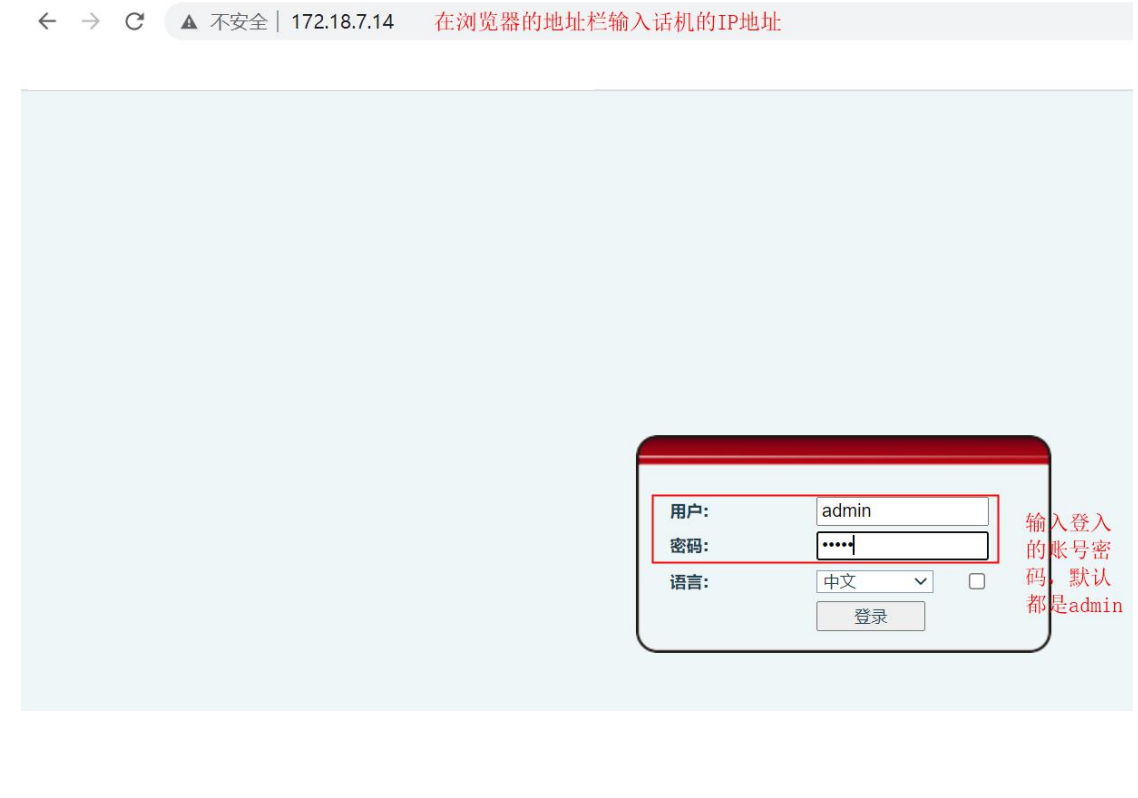

深圳方位通讯科技有限公司

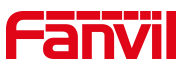

3、进入网页,选择"线路" -- "SIP" -- "基本设定",输入注册的帐号和密 码,端口,服务器地址等信息。勾选启用并提交,如下图所示:

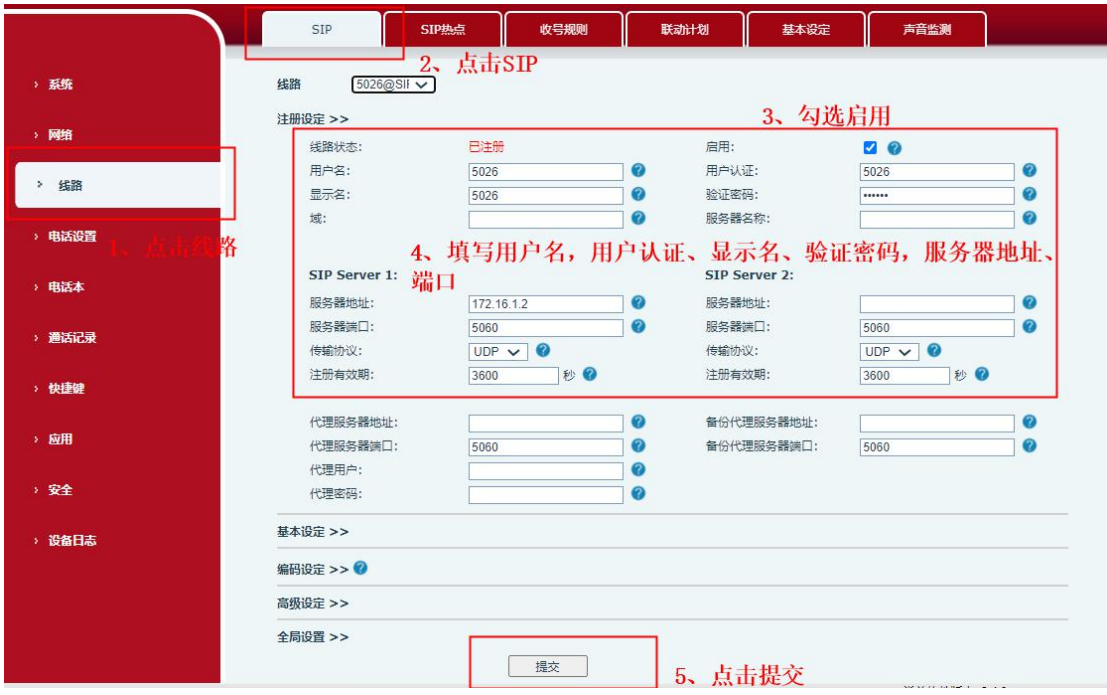

4、检查配置状态, 在"线路"界面查看线路状态, 是已注册则说明话机注册成 功,可以正常拨打和接听电话

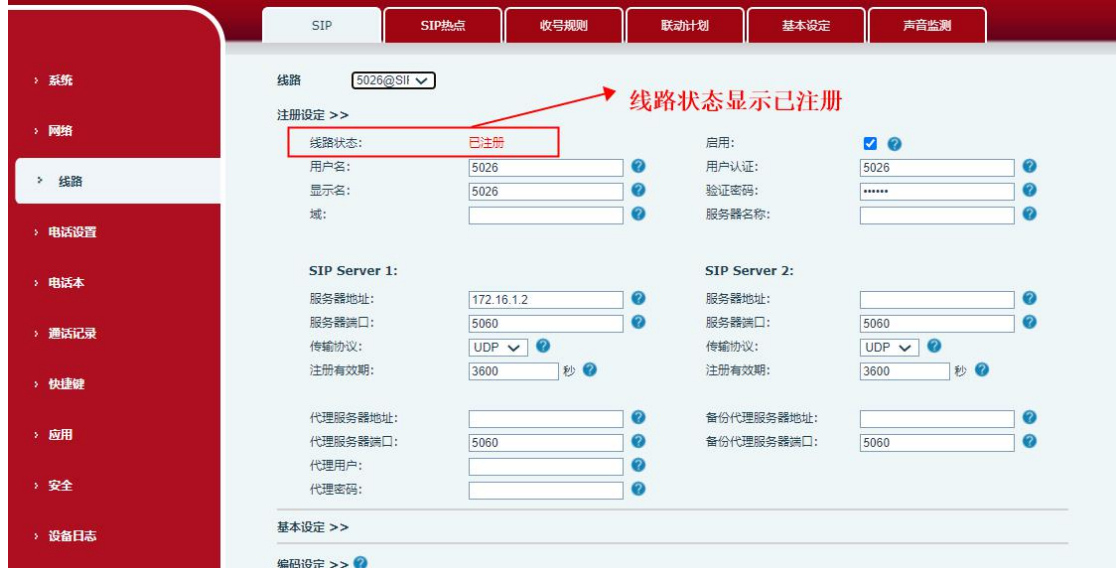

#### 深圳方位通讯科技有限公司

 $\begin{array}{c} \hline \end{array}$